#### **ИНСТРУКЦИЯ ПО ОРГАНИЗАЦИИ ЗАПИСИ СТУДЕНТОВ НА КУРС**

1) В Личном кабинете на сайте MOODLE выберите необходимый курс.

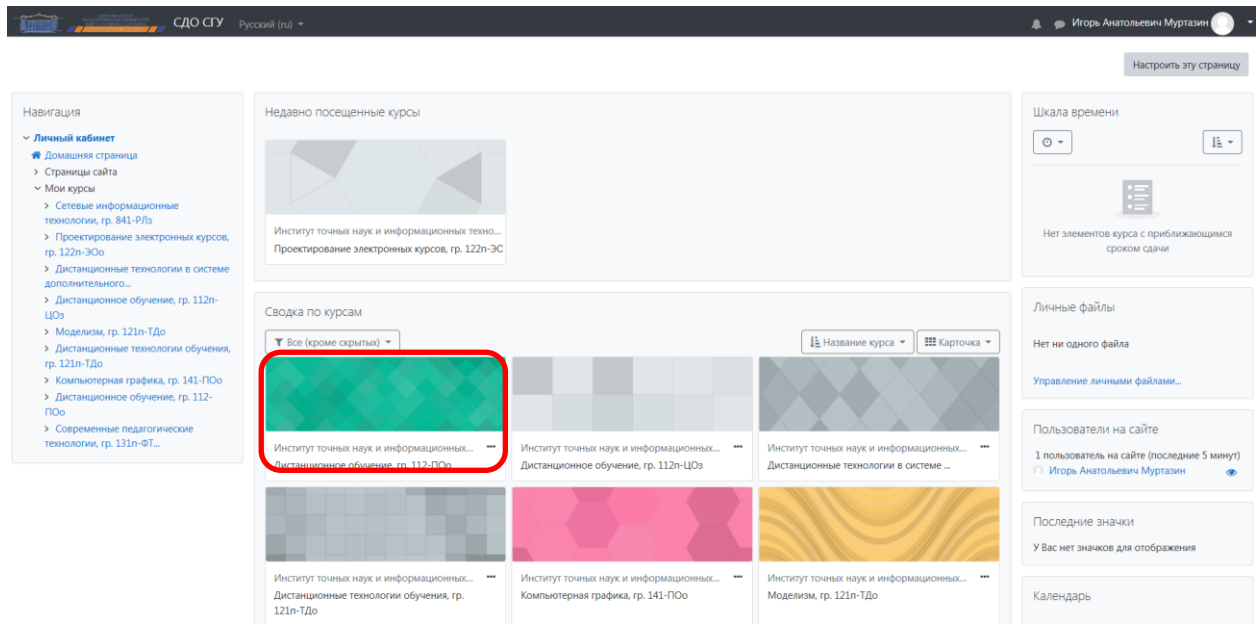

#### 2) Перейдите в настройки и нажмите на ссылку «Способы зачисления на курс»

### Дистанционное обучение, гр. 112-ПОо

Личный кабинет / Мои курсы / Дистанционное обучение, гр. 112-ПОо

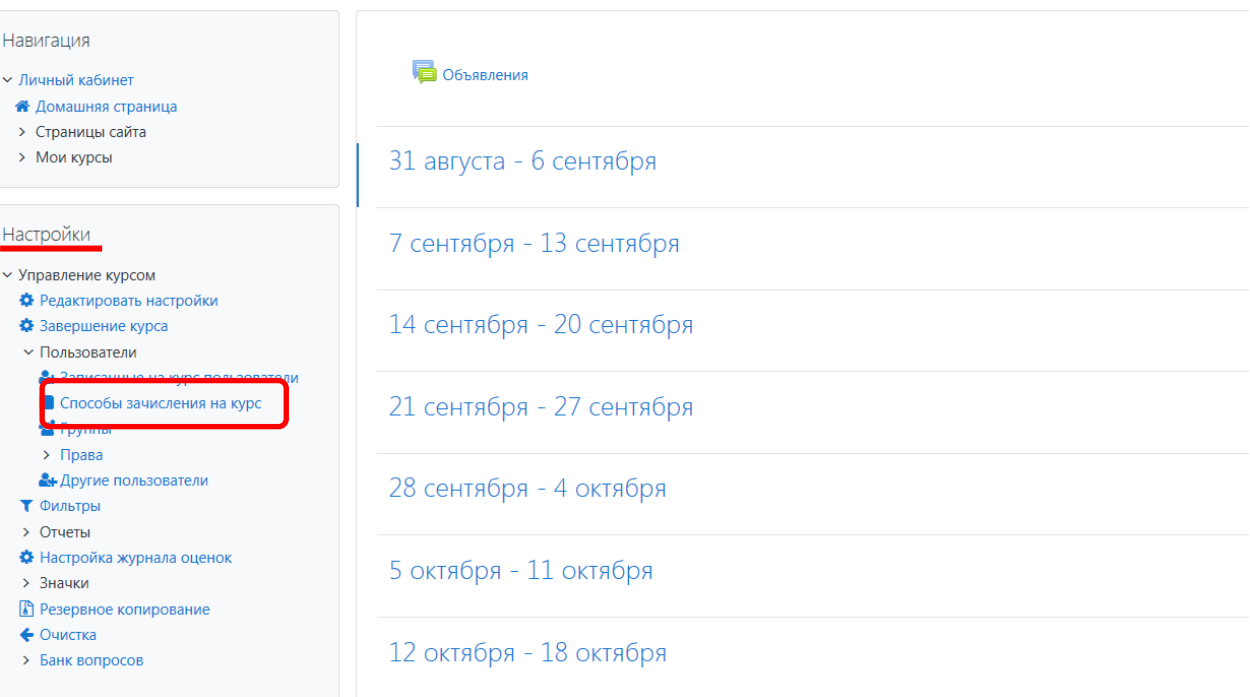

3) В открывшемся окне добавьте способ записи «Синхронизация с глобальной группой»

# Способы зачисления на курс

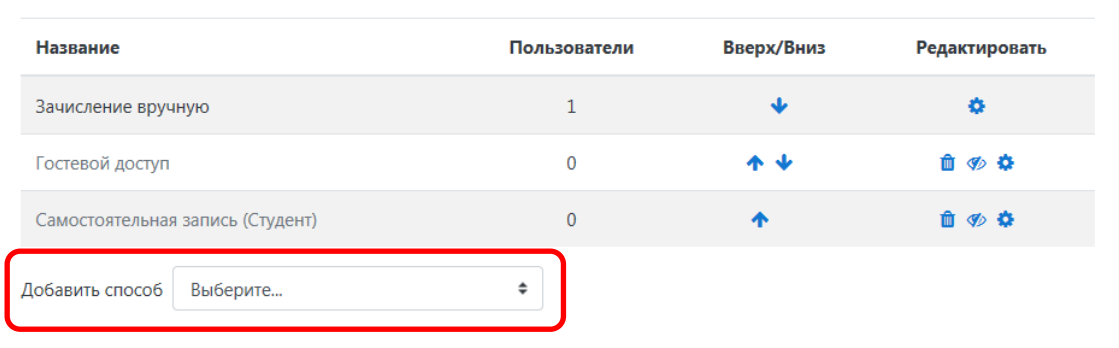

### Способы зачисления на курс

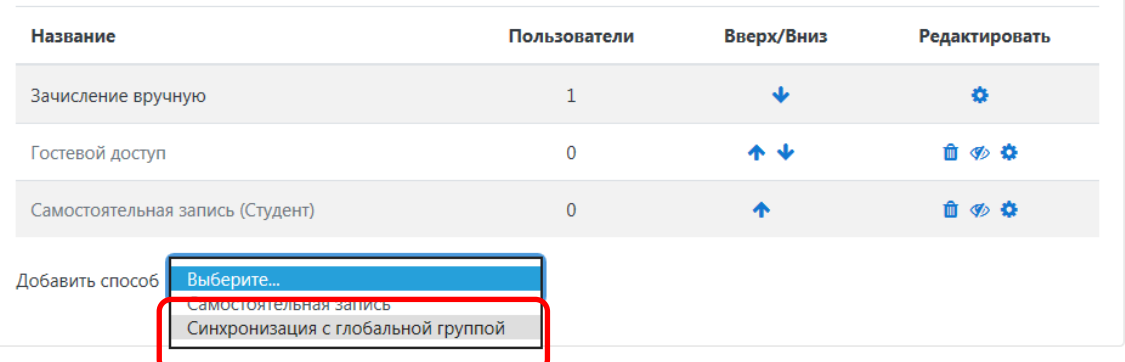

#### 4) Найдите глобальную группу, ее название совпадает с названием группы студентов

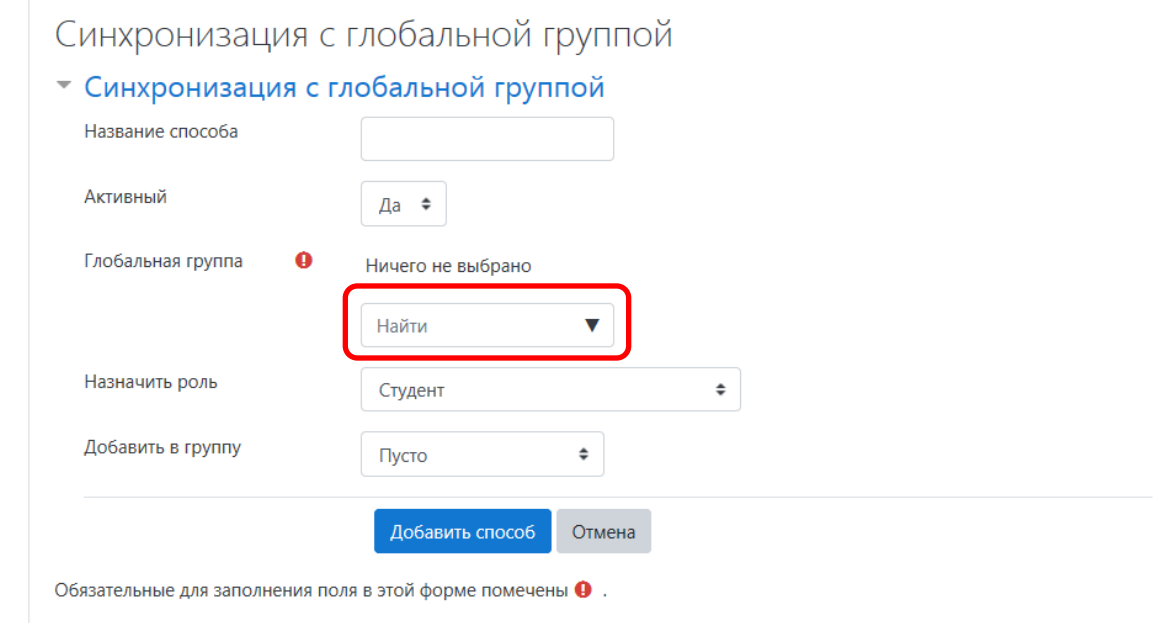

5) Начните вводить название группы и из списка выберите нужную группу студентов

### Дистанционное обучение, гр. 112-ПОо

Личный кабинет / Мои курсы / Дистанционное обучение, гр. 112-ПОо / Пользователи / Способы зачисления на кур

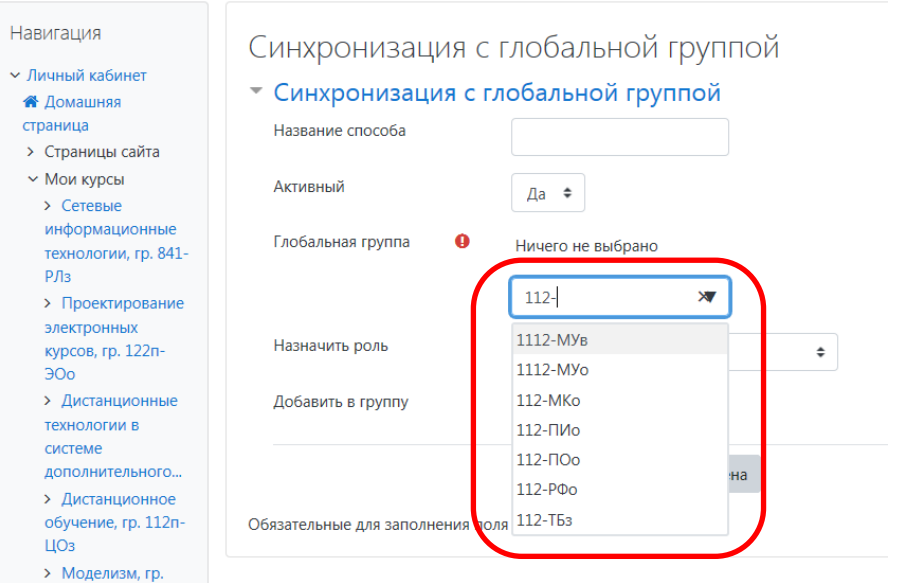

#### 6) В пункте Добавить в группу выбрать «Создать новую группу»

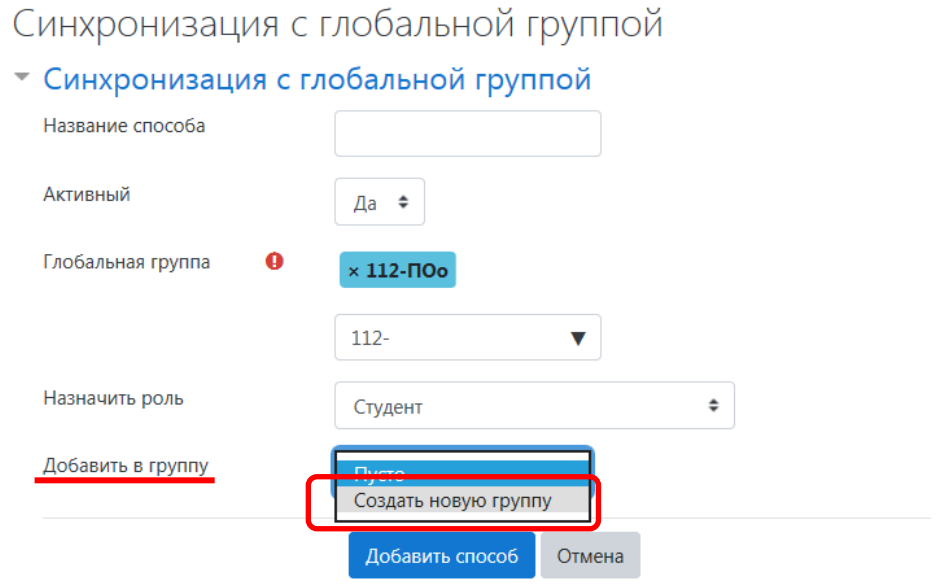

Обязательные для заполнения поля в этой форме помечены  $\mathbf 0$ .

- 7) Нажмите кнопку Добавить способ.
- 8) В открывшемся окне вы увидите добавленный способ записи и в колонке пользователи количество записанных на курс студентов.

## Способы зачисления на курс

I

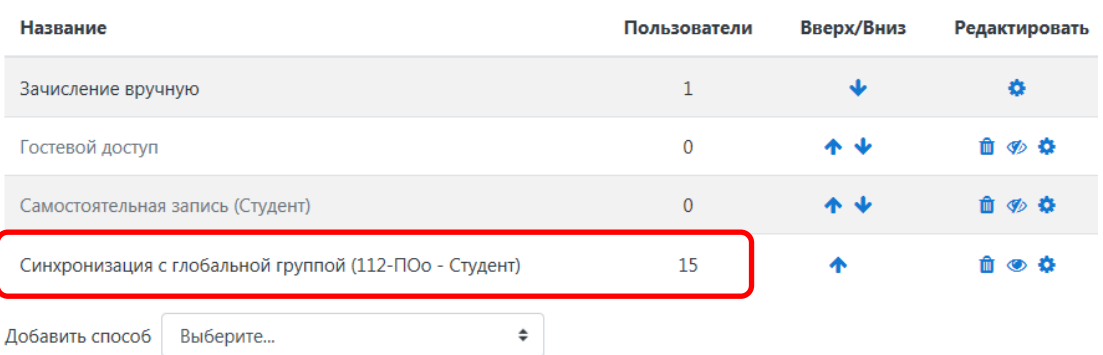